## Trenutni internet

### Uvod

Ovo je najvećim delom praktično poglavlje. Ima za cilj da vam pokaže kako je lako pronaći informacije na svetskoj komunikacionoj mreži (World Wide Web), kao i kako je jednostavno slati i primati poruke e-pošte.

Kako biste iskoristili ovo poglavlje, potrebno je da imate uspostavljenu internet vezu ili ako još uvek nemate sopstvenu, morate posetiti jedno od svoje dece ili nekog prijatelja ili otići u biblioteku – negde gde se možete povezati sa internetom.

Pokušao sam da pojednostavim stvari što je moguće više, što i nije bilo toliko teško jer su ključne aktivnosti na internetu – krstarenje vebom i slanje pošte – praktično vrlo jednostavne. Postoje razne vrste doterivanja i alternativnih načina postizanja sličnih rezultata, a postoji i nekoliko složenijih postupaka, ali se oni mogu zanemariti dok ne budete spremni da se njima pozabavite. Naravno, ovaj pojednostavljeni pristup podrazumeva i da u slučaju da stvari krenu naopako – što se i dešava s vremena na vreme – možda nećete znati kako da ih sredite. Ali razmišljajmo pozitivno. Sve dok sledite instrukcije, trebalo bi da sve bude u redu, pa u roku od jednog sata ili nešto više, od ovog trenutka, trebalo bi da ste posetili do desetak veb lokacija i poslali poruku e-pošte.

Dobro došli u virtuelni svet!

### Šta ćete raditi

1

Otkrijte internet i veb Otkrijte prozor Internet Explorera Krstarite vebom Pretražujte veb Koristite kartice i prozore Preuzmite Windows Live Saznajte više o e-pošti Pokrenite Live Mail Pročitajte poruku e-pošte Napišite e-poštu

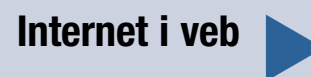

Počnimo od razjašnjavanja uobičajenih zabluda. "Veb" i "internet" nisu ista stvar. Neki ljudi mešaju ove pojmove, ali ne bi trebalo.

- $\blacksquare$  Internet predstavlja osnovni okvir. Sastoji se od računara, velikih i malih, koji smeštaju i obrađuju informacije za internet; telefonske žice, mrežnog kabla, mikrotalasnih veza i drugih povezivanja između njih; kao i od softverskih sistema koji im dozvoljavaju da međusobno sarađuju.
- Svetska komunikaciona mreža ili veb (World Wide Web) predstavlja najvidljiviji i jedan od najjednostavnijih i najpopularnijih načina korišćenja mreže. Sastoji se – bukvalno – od

milijardi veb stranica koje se mogu pregledati pomoću pretraživača, kao što je Internet Explorer. Stranice su izrađene korišćenjem HTML-a, koji govori pretraživačima kako da prikažu tekst i slike i kako da upravljaju vezama između stranica. Pritiskom mišem na hipertekstualnu vezu na nekoj stranici, pretraživaču se nalaže da ode do stranice do koje vodi ta hiperveza (ili ponekad do neke druge vrste povezane datoteke) – ma kakva ona bila.

E-pošta predstavlja još jednu jednostavnu i veoma popularnu upotrebu interneta, a postoje i druge specijalizovanije aktivnosti na internetu, što ćete i saznati kasnije u ovoj knjizi.

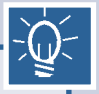

### Rečnik termina

Browser (Pretraživač) – aplikacija posebno dizajnirana za pristup i prikaz informacija na svetskoj komunikacionoj mreži. Ovo je tačno i obrnutim redom: veb predstavlja informacioni sistem koji je dizajniran da se pregleda u pretraživačima.

Email (E-pošta) – elektronska pošta, sistem za slanje poruka i datoteka preko mreža.

Net (Mreža) – skraćenica za internet. A internet predstavlja skraćenicu za međusobno povezane mreže, što on i jeste. (Pogledajte poglavlje 2 za više detalja.)

HTML – jezik za označavanje hiperteksta (Hypertext Markup Language), sistem instrukcija koje pretraživači mogu da interpretiraju kako bi prikazali tekst i slike. HTML omogućava da hipertekstualne veze budu ugrađene u veb stranice.

Page (Stranica) – ili veb stranica, dokument prikazan na vebu. Može biti jednostavan ili formatiran tekst; i može sadržati slike, zvuke i video zapise.

Web (Veb) – svetska komunikaciona mreža (World Wide Web). Takođe, skraćeno WWW ili W3.

Internet Explorer, kao i većina modernih softvera, može se prilagođavati na mnogo načina, pa je opasno reći "vaš ekran bi trebalo da izgleda ovako..." jer možda i neće! Imajući ovo u vidu, prozor vašeg Internet Explorera trebalo bi da izgleda kao prozor ispod ovog teksta – sve dok su sve palete sa alatkama otvorene (a za koji minut ćete videti kako da to i uradite), dok je prozor podešen na istu veličinu (moj ima razmeru nešto veću od 900 puta 700 piksela) i naravno, sve dok se nalazite na matičnoj stranici Internet Explorera na Microsoftovoj veb lokaciji!

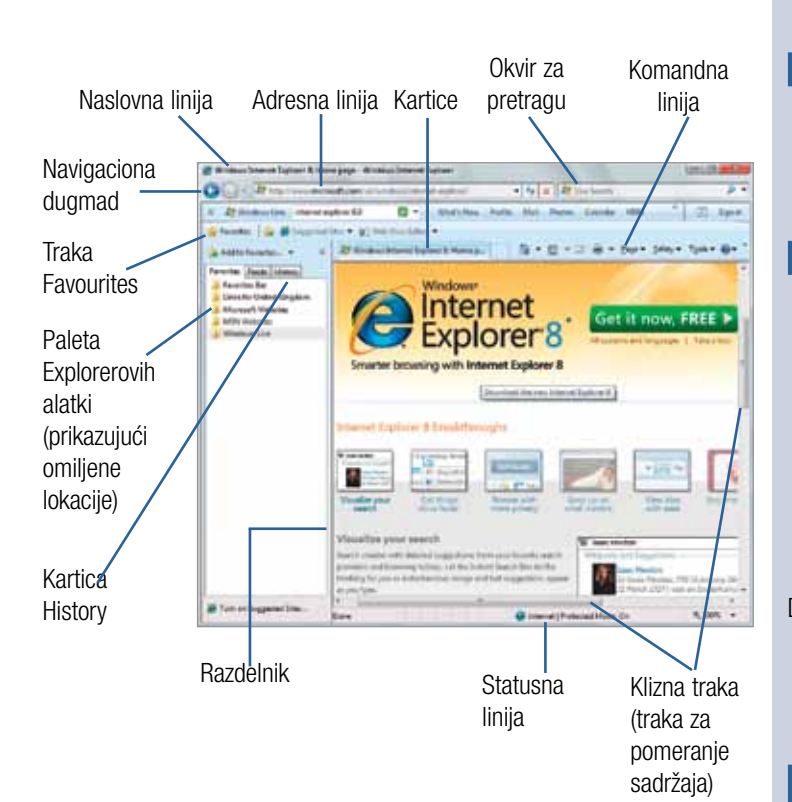

### **Otkrivanje** prozora Internet Explorera  $\blacktriangleleft$

- Pokrenite Internet Explorer pritiskom mišem na njegovu ikonu na paleti poslova, pored dugmeta Start.
- 2 Ukoliko imate širokopojasnu vezu (broadband connection) već ćete biti povezani sa internetom. U suprotnom ...
- 3 Sledite zahteve za unos podataka kako biste se povezali sa svojim dobavljačem internet usluga (Internet Service Provider) putem obične telefonske linije.

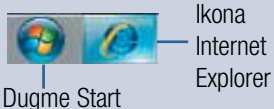

Ikona Internet

Važno!

!

Pretpostavljam da imate širokopojasnu vezu – skoro je svako ima u današnje vreme – i da se ona uspostavlja automatski kada uključite svoj PC, što je zapravo i način na koji je ona obično podešena.

# **Krstarenje**

**Krstarenje** Ukoliko želite da "pregledate" veb, sve što je potrebno jeste dobro polazno mesto, a jedno od najboljih mesta jeste mrežni direktorijum (net directory)<br>— lokacija sa skupom organizovanih hiperveza do drugih lo mesto, a jedno od najboljih mesta jeste mrežni direktorijum (net directory) od najboljih direktorijuma je onaj na Googleu. Ono što ga čini tako korisnim jeste to da je izuzetno sadržajan, ali sve lokacije koje su izlistane neko je u određenom trenutku preporučio. Kontrola kvaliteta retko se sreće na vebu.

- 1 Posetite Google tako što ćete na adresnu liniju ukucati sledeću adresu: www.google.co.uk
- 2 Među hipervezama na vrhu stranice pritisnite mišem na More kako bi se pojavila padajuća lista, a zatim izaberite poslednju stavku na listi Even more.
- 3 Pritisnite hipervezu Directory.

### Uštedi vreme

Ukoliko znate šta tražite, brži način jeste da to potražite – pogledajte poglavlje 5.

### Važno!

!

 $\blacktriangleright$ 

Hiperveza (skraćeno veza) predstavlja vezu sa nekom drugom veb stranicom. Kada mišem pritisnete na neku hipervezu, Internet Explorer odlazi do te stranice i prikazuje je. Znate da se nalazite na nekoj hipervezi po tome što strelica pokazivača postaje šaka.

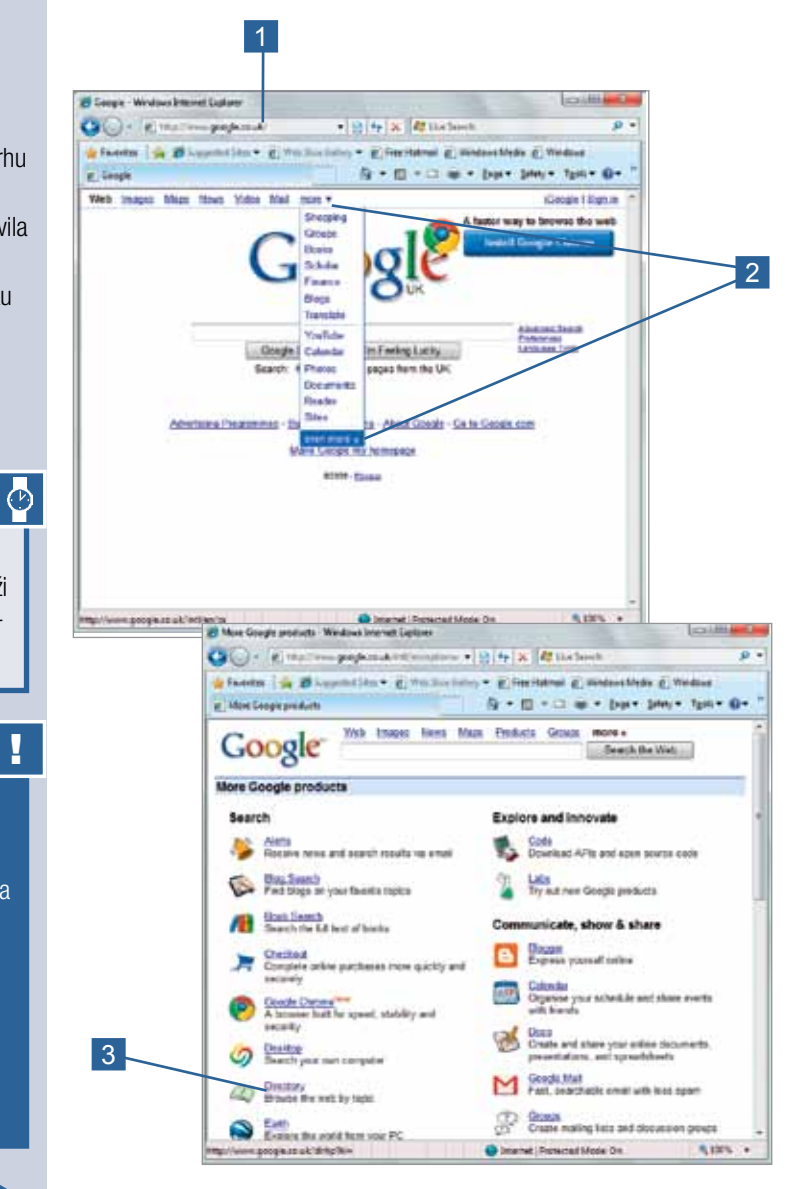

Kada na Googleu tražite neki materijal, nemojte previše brinuti ukoliko niste sigurni kojoj kategoriji bi vaša tema pripadala. Direktorijum je tako dobro unakrsno povezan da bi svaka razumna početna tačka trebalo da vas odvede do odredišta.

Direktorijum je organizovan u vidu hijerarhije sa mnogo nivoa. Na svakom nivou postoje tri skupa hiperveza:

- $\blacksquare$  Na vrhu se nalaze veze Categories većina njih predstavlja potpodele aktuelne kategorije.
- $\blacksquare$  Drugi skup jesu Related Categories mesta koja se nalaze negde drugde u hijerarhiji.
- $\blacksquare$  Treći skup jesu liste Site.

Kako se spuštate kroz nivoe, prvi skup se sužava, a treći se širi.

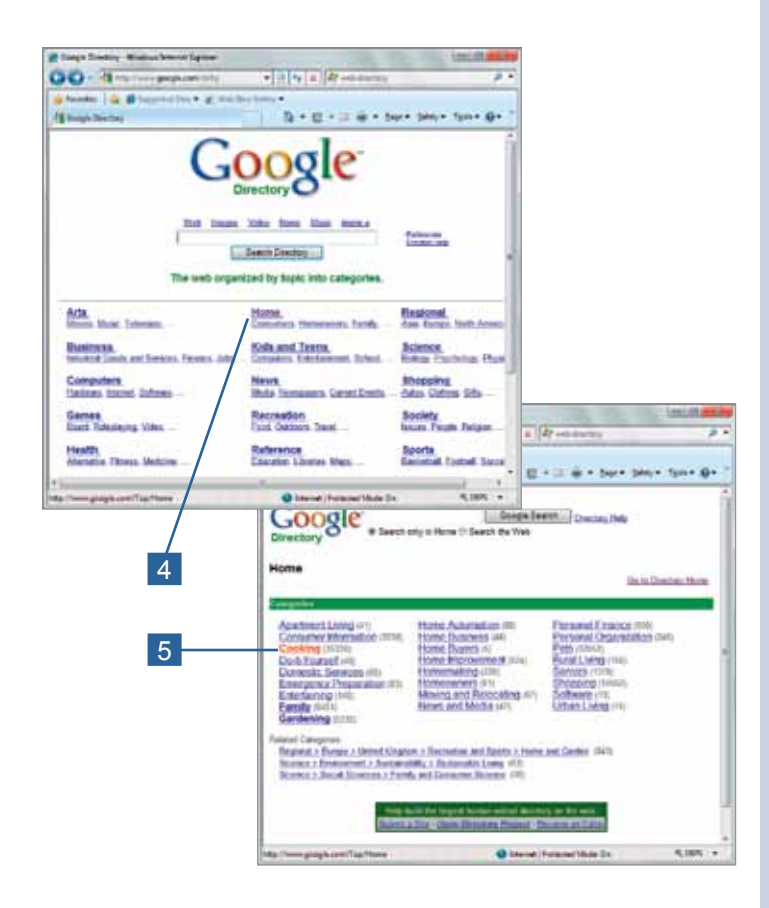

Krstarenje vebom (nastavak)

1

- 4 U veb direktorijumu mišem pritisnite na naslov ili podnaslov teme koja vas interesuje. Obratite pažnju na to da se u ovom trenutku u svakoj kategoriji vide samo prva tri podnaslova od četiri – izaberite glavni naslov kako biste videli ceo skup.
- **5** Koristite hiperveze kategorija kako biste se spustili niže za dva ili tri nivoa kako biste došli do specijalizovane teme po svom izboru.

 $\blacktriangleright$ 

### **Krstarenie** vebom (nastavak)

Postoji mnogo toga što se može videti na vebu! Zapravo, ima i previše toga. Možete naći mnogo hiperveza – čak na stotine njih – do lokacija o nekoj temi, pa morate da naučite da budete selektivni ili ćete na mreži uzalud potrošiti mnogo vremena. Zavirite na neku lokaciju kako biste dobili predstavu o tome šta se tu dešava i ako to nije ono što zapravo tražite krenite dalje i pokušajte negde drugde.

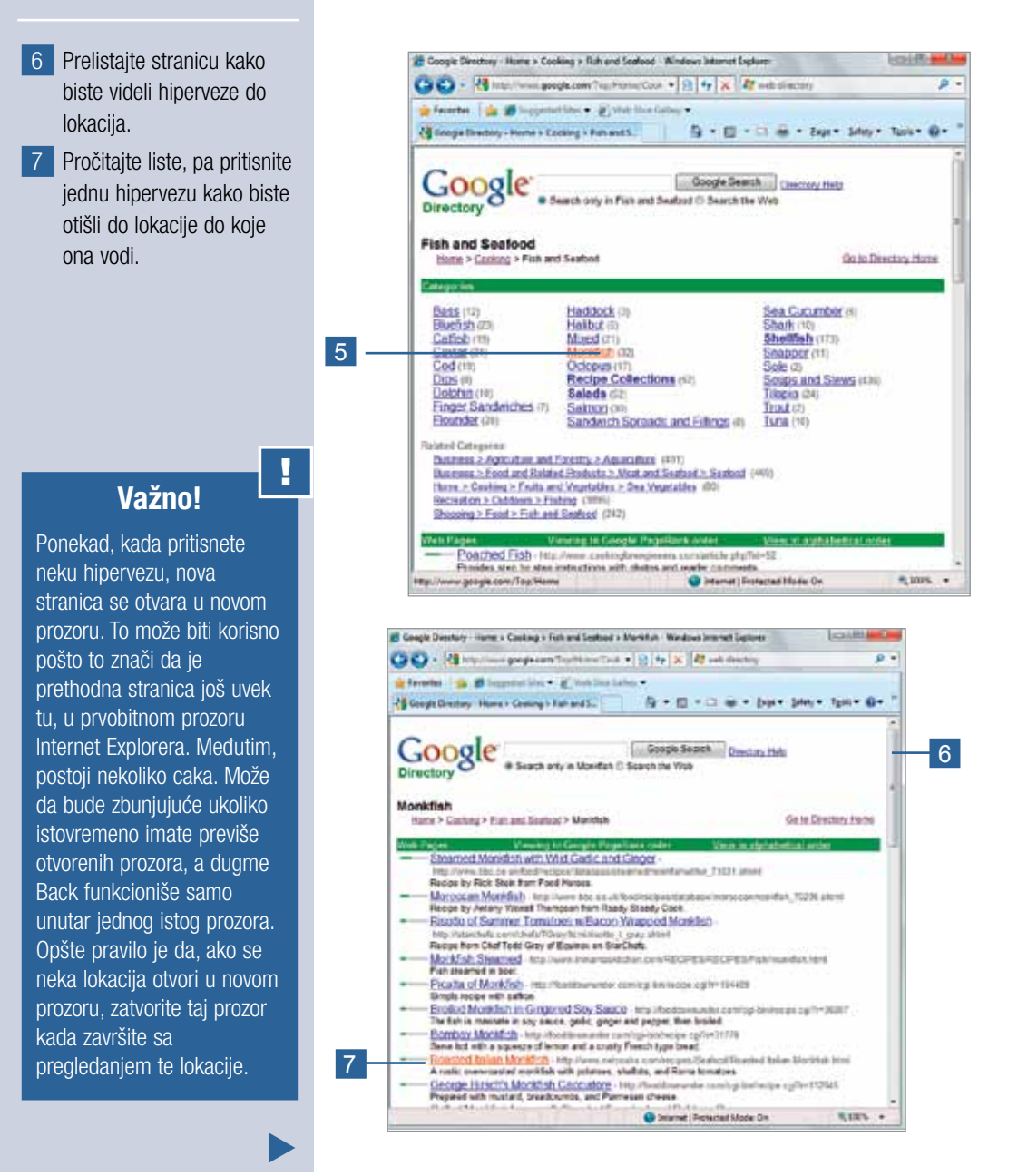

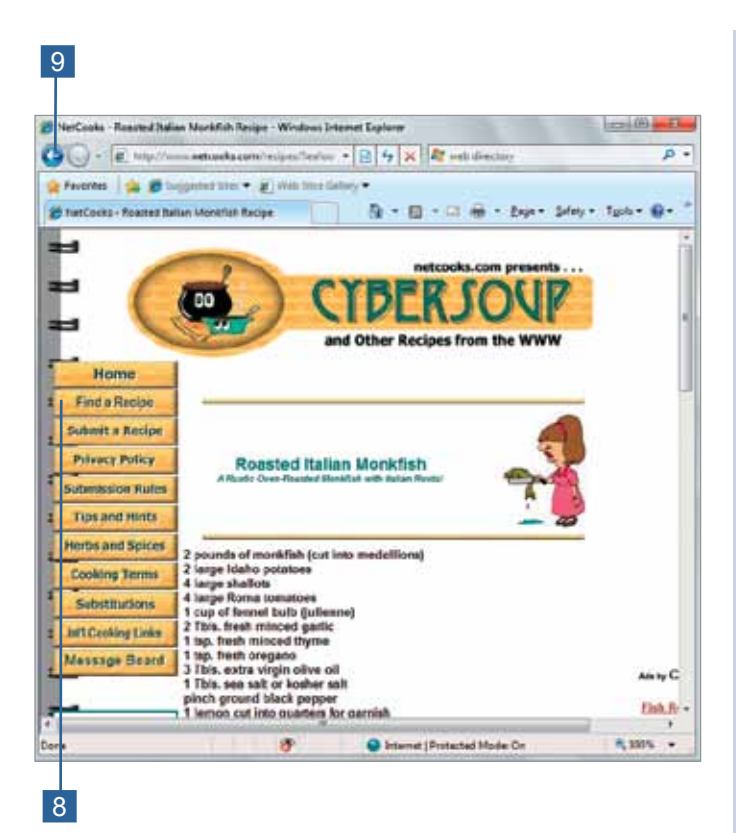

### Krstarenje vebom (nastavak)

 $\blacktriangleleft$ 

1

- 8 Kada se nova stranica učita, pogledajte da li je to ono što vas zanima. Ukoliko vidite hipervezu koja deluje obećavajuće, pritisnite je kako biste videli gde će vas odvesti.
- 9 Ukoliko želite da se vratite na prethodnu stranicu na istoj lokaciji ili odatle nazad na Google, pritisnite dugme Back.
- 10 Ukoliko želite da počnete da pretražujete novu temu, vratite se do stranice najvišeg nivoa u Google direktorijumu ili počnite ispočetka tako što ćete na adresnu liniju ukucati www. google.co.uk.

#### Pretraživanje veba

#### Pretražite veb

- 1 Posetite Google na adresi: www.google.co.uk
- 2 Ukucajte jednu ili više reči kako biste opisali ono što biste želeli da pronađete, na primer, 'bayeux tapestry' ili 'bridge club bradford'.
- 3 Ukoliko tražite neku organizaciju ili snabdevača u Velikoj Britaniji ili želite da dobijete informacije o nečemu što se nalazi u Velikoj Britaniji, izaberite stranice iz opcije UK.
- 4 Pritisnite taster Enter ili mišem pritisnite dugme Google Search.
- 5 Rezultati prikazuju nazive, kao i prvih nekoliko redova sa detaljima stranice koji odgovaraju pojmu pretrage. Prelistajte kako biste pronašli one koje vam se čine obećavajuće.
- 6 Pritisnite hipervezu naziva stranice kako biste otišli do te stranice.
- 7 Koristite dugme Back kako biste se vratili na Google ukoliko želite da sledite neke druge hiperveze.  $\blacktriangleright$

Veb direktorijumi nude jedan pristup nalaženja materijala na vebu. Mehanizmi pretrage (engl. search engines) nude neki drugi pristup i to je obično najbolji način ukoliko tražite određene informacije. Mehanizam pretrage predstavlja lokaciju koja je prikupila indeks do veb stranica i koja vam dozvoljava da tražite preko indeksa. Postoji nekoliko desetina mehanizama pretrage koji svoje indekse prikupljaju na različite načine i do različitih nivoa kompletnosti, ali neki od najboljih znaju šta se nalazi na 80 % veb stranica ili više. Najpotpuniji i najefikasniji je Google. Ljudi ga toliko mnogo koriste i vole da se pretraživanje veba danas često naziva "guglanje" ("googling").

Pretragu vršite tako što zadajete jednu ili više reči kako biste naveli šta je to što tražite. Pokušajte da budete što konkretniji. Ukoliko ukucate 'football', 'bridge' ili 'gardening', kao rezultat pretrage ćete dobiti na milione hiperveza do mogućih stranica.

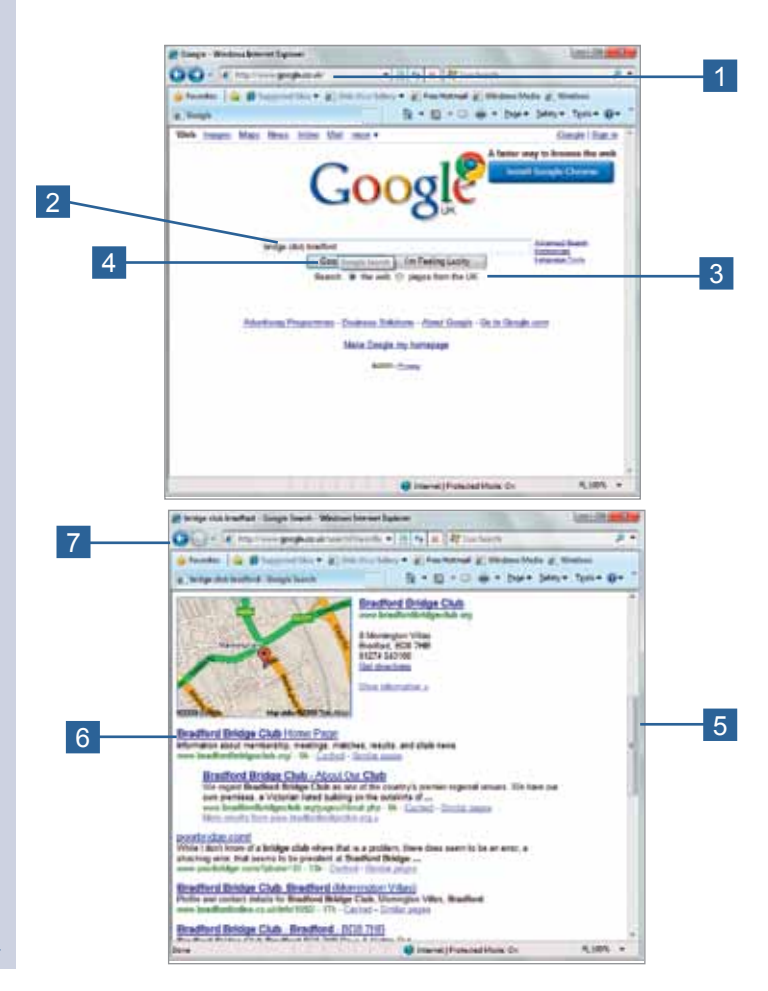

Google u svom indeksu sadrži hiperveze do preko osam milijardi stranica! Zbog toga morate biti što je moguće konkretniji kada tražite neke određene informacije. Međutim, ponekad se isplati biti manje konkretan jer na taj način možete otkriti neke nove veštine koje do tada kod sebe niste prepoznavali.

Nije previše važno ukoliko dobijete na milione rezultata pretrage, pošto su obično dobre stvari izlistane na vrhu. (Google je razvio neke veoma pametne sisteme za rangiranje stranica.)

#### bridge club bradford - Google Search - Windows Internet Explorer **HOUGH HALE** Ca (c.) - (a) http://www.google.co.uk/search/hisseds. - [3] 4y X | 27 Live Search  $D -$ Fronte: 4 B Supposed Star # Web Suc Gallery # # Free Hotmail # Windows Media # Windows G - ED - III de - Expe - Safety - Taple - O gr : bridge club bradford - Google Search Bradford Bridge Club, Clubs & Associations in Bradford BD8 7HB Bradford Bridge Club Clubs & Associations local map and business listing in Bradford EOS 7HB. Find businesses with Yell.com. i/DoFind.istings/1001093/Bradford-Bridge-Club/Clubs-and-Association -26k - Cached - Similar pages Keighley Bridge Club in Bradford - Sports & Social Clubs in ...<br>Bradford Keighley Bridge Club is Bradford UK is one of Bradford's Sports & Social Clubs -<br>these details are brought to you by www.touchbradford.com bespire .. HARROGATE BRIDGE CLUB. Bradford Bradford Bridge Club can be found just off the A650. Manningham Lane, running<br>north from the city centre. Momington Villas is on the left shortly ... der domaincheck cu ukřcgi-bin/abmod js? pa=5Am=2&si=hamigatebridgeclubAtw=diamend\_greenAhr -30k - Cached - Similar.cngrs Dartmouth Bridge Club Game Results Solutionant Critical Control Control Control Capital Thursday Aftertoon Pairs ... Levine 5<br>30 Oct 2008 ... Dartmosth Bildge Club Garne Results Thursday Aftertoon Pairs ... Levine 5<br>44 37 47 ft 15 Tobas Lechan ... Jenfile R Goooooooooogle▶ 1224567830 Next bridge club bradford Search Search within results - Language Tools - Search Help - Dissatisfied? Help or improve C Internet: Protected Mode: On 4,100% ttp://www.google.co.uk/searchigr

### Pretraživanje veba (nastavak)

### Važno!

!

Na dnu liste sa rezultatima pronaći ćete hipervezu do sledeće stranice, ali opšte pravilo je da, ako na prvoj stranici ne nađete ništa korisno, svaka naredna stranica verovatno neće biti ništa bolja. Pokušajte sa novom pretragom kucanjem drugih reči.

#### Korišćenje kartica i prozora

Internet Explorer može prikazati stranice sa različitih lokacija u više kartica i prozora. To može ponekad biti veoma korisno pošto se brzo možete prebacivati između lokacija, upoređujući cene, proveravajući informacije ili prateći aktuelne vesti dok radite neki drugi posao.

Novu karticu ili prozor možete otvoriti pre nego što pređete na novu stranicu ukoliko želite da postojeća stranica ostane otvorena.

- 1 Kako biste otvorili novu karticu, postavite pokazivač miša desno od natpisa na kartici – pojaviće se ikona New tab. Pritisnite je.
- 2 Kako biste otvorili novi prozor, pritisnite dugme Page, pa izaberite New window.
- 3 Dobićete pitanje šta želite sledeće da uradite i biće vam ponuđene, između ostalog, hiperveze do stranica koje ste poslednje zatvorili. Pritisnite neku hipervezu...

Ili ...

4 Ukucajte adresu kako biste otišli na novu lokaciju.

Ili ...

5 Koristite Favourites ili History kako biste otišli do neke lokacije.

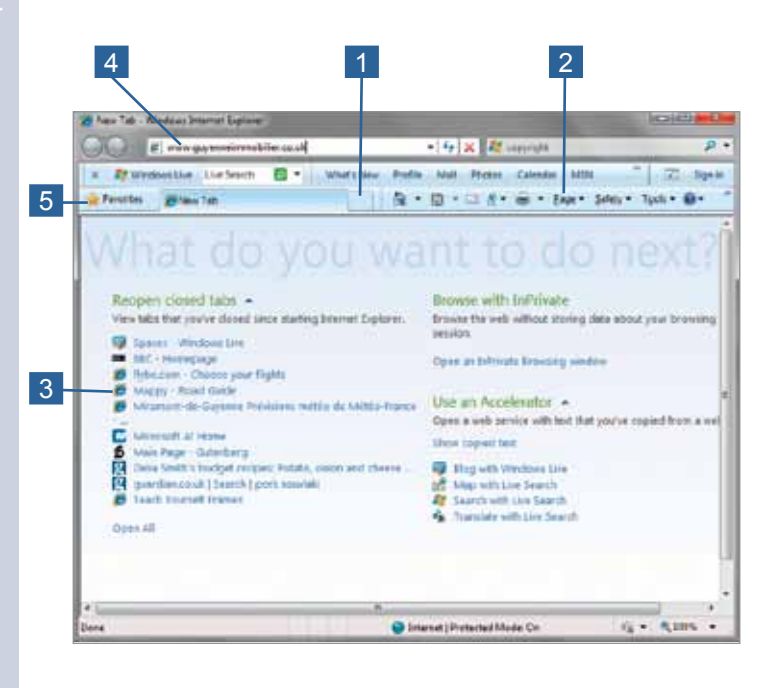

Važno! Kada sledite hipervezu iz jedne stranice kako biste otišli do druge, ta nova stranica se može učitati na jednom od tri mesta. Gde će se učitati zavisi od (nevidljivo) zapisanih instrukcija unutar stranice: !

- Ona može zameniti staru stranicu u istom prozoru pretraživača.
- Može se učitati na novoj kartici. Ova kartica pojavljuje se na prvom mestu dok se stara stranica nalazi odmah posle nje.
- Može se učitati u novom prozoru. On će se prikazati preko postojećeg prozora.

Microsoft nudi paket programa – Windows Live Essentials – koji se mogu besplatno preuzeti. Ne bih ih sve nazvao "bitnim" (essential), ali neki su svakako korisni. Svi oni, u većoj ili manjoj meri, koriste internet za deljenje i razmenu teksta, slika ili datoteka sa drugim ljudima.

To su sledeći programi:

- $\blacksquare$  Messenger za razmenu poruka i slika u realnom vremenu sa drugim korisnicima Messengera.
- $\blacksquare$  Mail potpuno opremljen program za e-poštu. Skoro sasvim sigurno će vam on biti potreban i uskoro ćemo se njime pozabaviti.
- $\blacksquare$  Writer za pravljenje i prenošenje teksta i slika na lokacije veb dnevnika (blogging sites).
- $\blacksquare$  Photo Gallery za organizovanje, uređivanje, štampanje i rad sa digitalnim fotografijama.
- $\blacksquare$  Movie Maker za uređivanie i objavljivanje privatnih video zapisa.
- $\blacksquare$  Family Safety filteri i druge kontrole kako bi se ograničio način na koji deca koriste PC i sadržaj kome mogu da pristupe na internetu.
- $\blacksquare$  Toolbar programski dodatak (add-on) za Internet Explorer koji nudi brze hiperveze do Windows Live servisa.

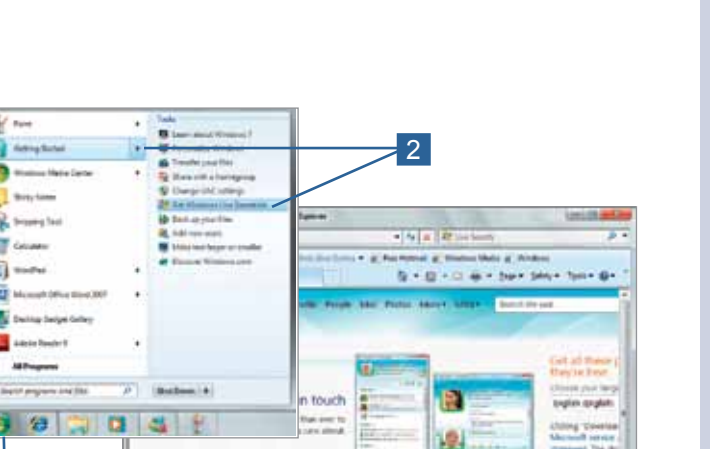

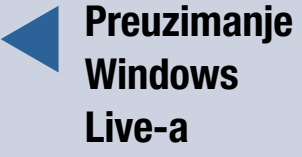

- 1 Pritisnite dugme Start.
- 2 Pritisnite strelicu desno od Getting Started, pa sa podmenija izaberite Get Windows Live Essentials.
- 3 Kada dođete do lokacije Windows Live, pritisnite dugme Download.
- 4 U okviru za dijalog File Download pritisnite Run. Ovo je kontrolni program koji je prilično mali.
- 5 Kada se datoteka preuzme, automatski će se pokrenuti, a okvir za dijalog User Account Control će proveriti da li nameravate da je pokrenete. Nameravate!

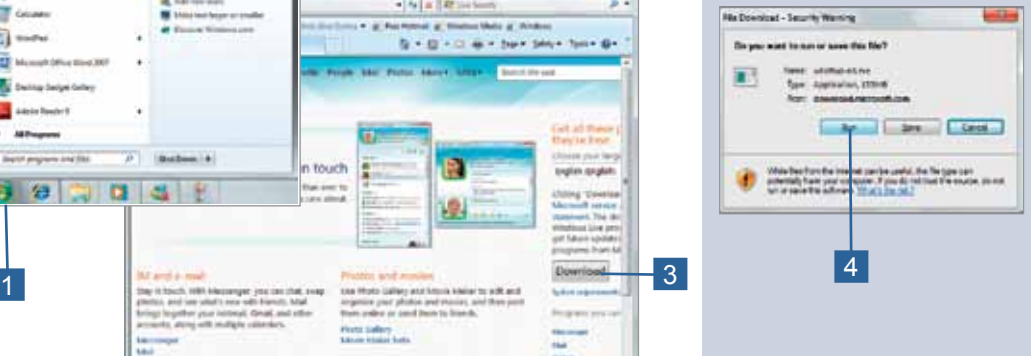

 $\blacktriangleright$ 

## Preuzimanje Windows Live-a (nastavak)

- 6 Glavno preuzimanje iznosi preko 130 MB i potrajaće nekoliko minuta. Kada se preuzimanje završi, softver Live će početi sa instaliranjem.
- 7 Prikazaće vam se ugovor o servisu – prihvatite ga.
- 8 Izaberite programe koje želite da instalirate.
- 9 Pritisnite Install i malo predahnite – instalacija traje nešto duže i od vas se više ništa ne zahteva da uradite.
- 10 Kada se instalacija završi, na meniju Start naći ćete novu fasciklu – pritisnite All Programs, a zatim pritisnite Windows Live kako biste počeli sa istraživanjem svojih novih programa.

### Važno!

!<br>!

Kako biste na mreži iskoristili Windows Live servise, biće vam potreban Windows Live ID. Ukoliko imate Hotmail, Meseenger ili Xbox Live ID, možete koristiti njih. Ukoliko nemate, nabavite Live ID – oni su besplatni i mogu se podesiti za nekoliko minuta – pritiskom hiperveze Sign Up.

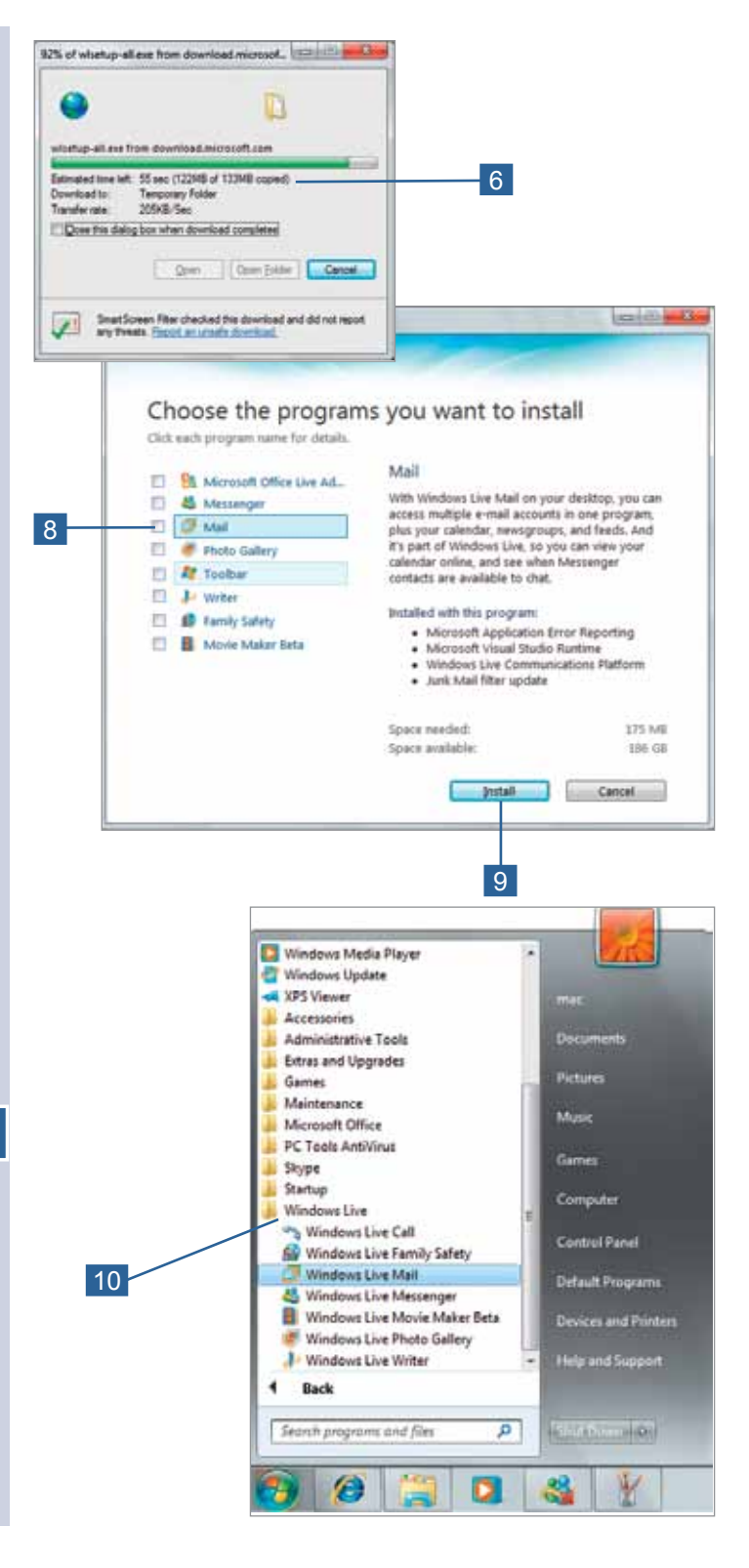

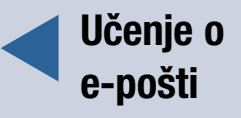

Svetska komunikaciona mreža može svakako biti najglamurozniji aspekt interneta koji privlači pridošlice, ali je e-pošta aspekt koji mnogi ljudi smatraju najkorisnijim na duže staze, pouzdan je i jednostavan za upotrebu.

 $\blacksquare$  E-pošta je brza. Kada nekome šaljete poruku, normalno je da će ona stići u poštansko sanduče te osobe za nekoliko minuta – a obično u roku od pola sata. Međutim, ona će biti pročitana kada primalac preuzme svoju poštu, što se može dogoditi u roku od nekoliko minuta od slanja poruke, pa do onog trenutka kada se vrati sa odmora.

■ E-pošta je pouzdana. Sve dok imate tačnu adresu, poruka će skoro sasvim sigurno biti preneta. A u onim retkim prilikama kada ne stigne do primaoca, obično će vam biti vraćena uz priloženu napomenu da nije isporučena.

■ E-pošta je jednostavna za upotrebu. Osnovne veštine možete savladati za nekoliko minuta – u šta ćete se vrlo uskoro i uveriti!

#### Adrese e-pošte

Adrese e-pošte veoma se razlikuju, ali sve imaju opšti oblik:

ime@dobavljač.usluga (name@service.provider)

gde "ime" (name) identifikuje osobu, a može biti njeno puno ime i prezime ili ime sa inicijalima ili ime nakon koga sledi broj (jer kod istog dobavljača internet usluga često postoji više od jednog Johna Smitha ili Mary Jones).

"dobavljač.usluga" (service.provider) obično predstavlja naziv organizacije preko koje neka osoba prima poštu, na primer, btinternet.com.

Postoji mnogo varijacija i morate imati tačnu adresu – ne postoji poštar koji će pogoditi šta ste vi mislili. Kako biste započeli komunikaciju sa drugim ljudima, tražite njihovu adresu i dvaput proverite pravopis i znake interpunkcije ili od njih tražite da vam pošalju e-poštu – u kom slučaju ćete morati da im date svoju adresu, isto tako pažljivo.

O adresama ćemo detaljnije govoriti u poglavlju 8.

### Da li ste znali?

Ukoliko imate vezu preko obične telefonske linije (dial-up connection), gde plaćate vreme provedeno na mreži, e-pošta može biti najjeftinija upotreba interneta – a još jeftinija i od komunikacije bilo koje vrste (osim čavrljanja sa komšijom preko ograde). Poruke se mogu čitati i pisati dok niste na mreži, pa je potrebno da na mreži budete samo dok šaljete i primate poruke. Pošto tekst preko interneta putuje vrlo neometano, videćete da dnevne poruke možete slati i primati za manje od minuta.

?

## Pokretanje Live Maila

Live Mail je trenutno najviše korišćen softver za e-poštu među privatnim korisnicima. (Ljudi koji rade u raznim kompanijama ili nekim drugim organizacijama verovatno koriste softver za e-poštu iz paketa Outlook.)

Live Mail je veoma jednostavan za upotrebu. Svoju poštu možete prikupiti samo jednim pritiskom dugmeta. Potrebno vam je još nekoliko dodatnih poteza kako biste poruku poslali, ali ni u tome nema ničeg komplikovanog.

- 1 Pokrenite Windows Mail sa menija Start.
- 2 Identifikujte označene delove. Ukoliko radite na PC-ju svog prijatelja, proverite pre nego što pročitate bilo koju poruku! Ukoliko je to vaš PC, a softver je nedavno instaliran, trebalo bi da imate poruku dobrodošlice od Microsofta.

### Uštedi vreme

Ukoliko želite da koristite tastaturu kako biste birali komande, aktivirajte liniju menija (Menu bar) preko dugmeta Options ili pritisnite taster Alt kako bi se linija menija pojavila kad god vam zatreba.

Važno!

!

 $\circledcirc$ 

Prikaz vašeg Live Maila može sadržati više elemenata od datog na slici – isključio sam sve nebitne delove. Saznaćete kako da prilagodite prikaz u poglavlju 9.

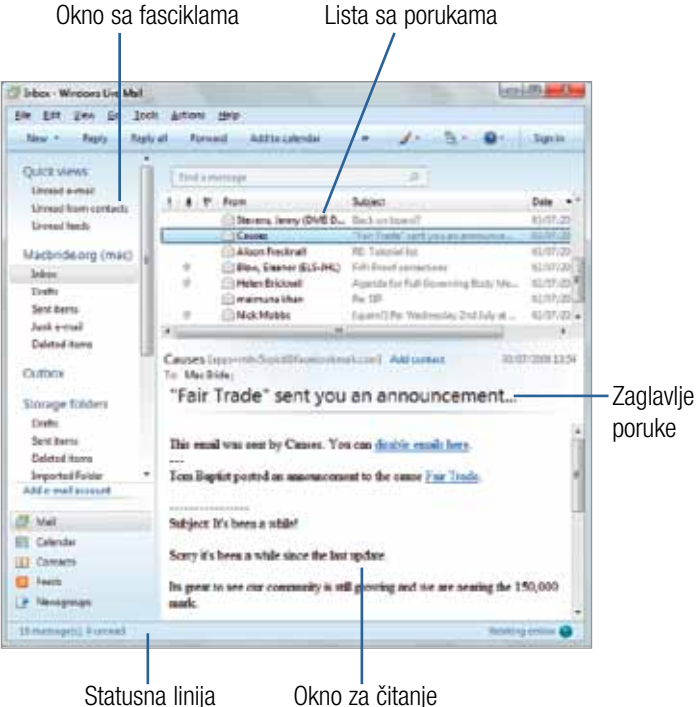

Kada poruke stignu, smeštaju se u fasciklu Inbox. Otvarate ih na vrlo jednostavan način kako biste ih pročitali. Nakon čitanja, možete odgovoriti ukoliko to želite i poruke možete izbrisati ili ih premestiti u neku drugu fasciklu – možda ćete hteti da neke od njih zadržite kako biste ih kasnije pregledali. Takođe, poruke možete jednostavno ostaviti u prijemnom sandučetu (engl. Inbox).

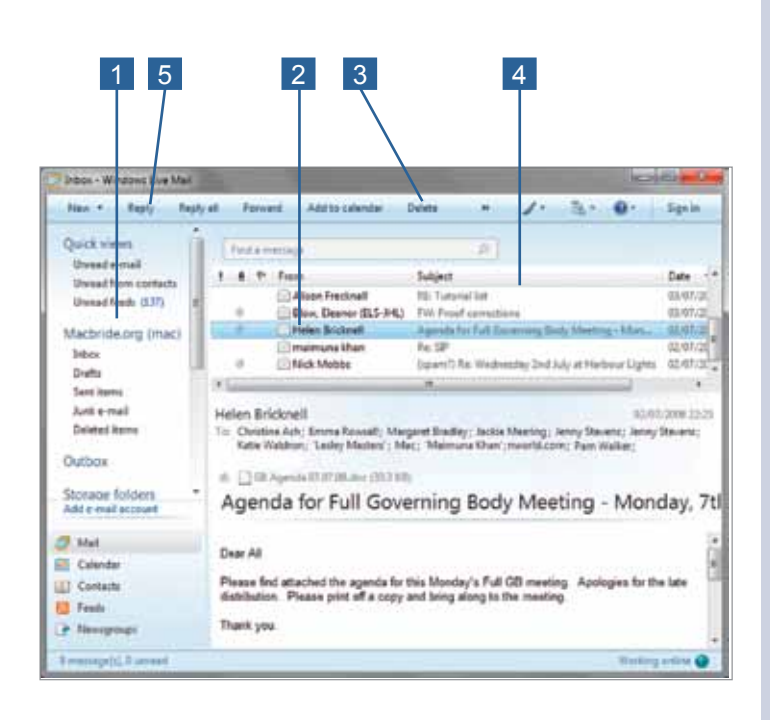

### Za vašu informaciju

Live Mail nije jedina aplikacija za e-poštu. Ukoliko imate Microsoft Office, onda ćete imati i Outlook – njenog velikog brata! (On ima mnogo više funkcija od e-pošte, ali ako je e-pošta sve što želite, Mail je bolji proizvod za vas.) Netscape ima dobru aplikaciju za e-poštu u svom paketu internet alatki.

### Čitanje poruke e-pošte  $\blacktriangleleft$

1

- 1 Pokrenite Live Mail, pa sa liste fascikli izaberite Inbox ukoliko je to potrebno.
- 2 Mišem pritisnite bilo gde unutar reda poruke na listi sa porukama (Message list) kako biste u oknu za čitanje otvorili tu poruku.

Nakon čitanje poruke...

- 3 Ukoliko vam poruka više ne treba, pritisnite dugme **Delete**
- 4 Ukoliko želite da je ostavite u prijemnom sandučetu, mišem pritisnite naslovni red sledeće poruke kako biste pročitali tu poruku.
- 5 Ukoliko želite da odgovorite, pritisnite Reply.

i

## **Pisanje** e-pošte

1 Pritisnite dugme New ili njegovu strelicu, pa izaberite E-mail message. Ukoliko više volite da koristite sistem menija izaberite File, New, Email message.

 Kada se otvori prozor New Message, videćete da on sadrži brojne elemente. Za vas je potrebno da koristite samo četiri od nijh – ostale za sada ignorišite.

- 2 Pritisnite unutar polja To:, pa ukucajte adresu osobe kojoj želite da pošaljete poruku.
- 3 Pritisnite unutar polja Subject:, pa ukucajte nekoliko reči opisujući ono o čemu se govori u poruci. Ovo nije neophodno, ali će primaoci to ceniti jer će im pomoći da efikasno rade sa svojom e-poštom.
- 4 Pritisnite unutar radnog prostora, pa ukucajte svoju poruku.
- 5 Pritisnite Send.

Kako biste poslali poruku e-pošte, sve što vam je potrebno jeste adresa na koju ćete pisati i nešto što želite reći – iako ni to nije apsolutno neophodno. Kako biste sada provežbali, zatražite od prijatelja njegovu adresu ili ukoliko ne možete nikoga da nađete, pošaljite poruku meni na: macbride@tcp.co.uk.

Pisanje e-pošte nije toliko formalno kao pisanje pisma. Nije potrebno da stavljate datum ili svoju adresu u poruci – oba će biti dodata automatski kada poruku pošaljete. Dobar pravopis se takođe čini opcionim, sudeći po porukama koje ja dobijam – iako većina softvera za e-poštu danas ima dugme Spelling.

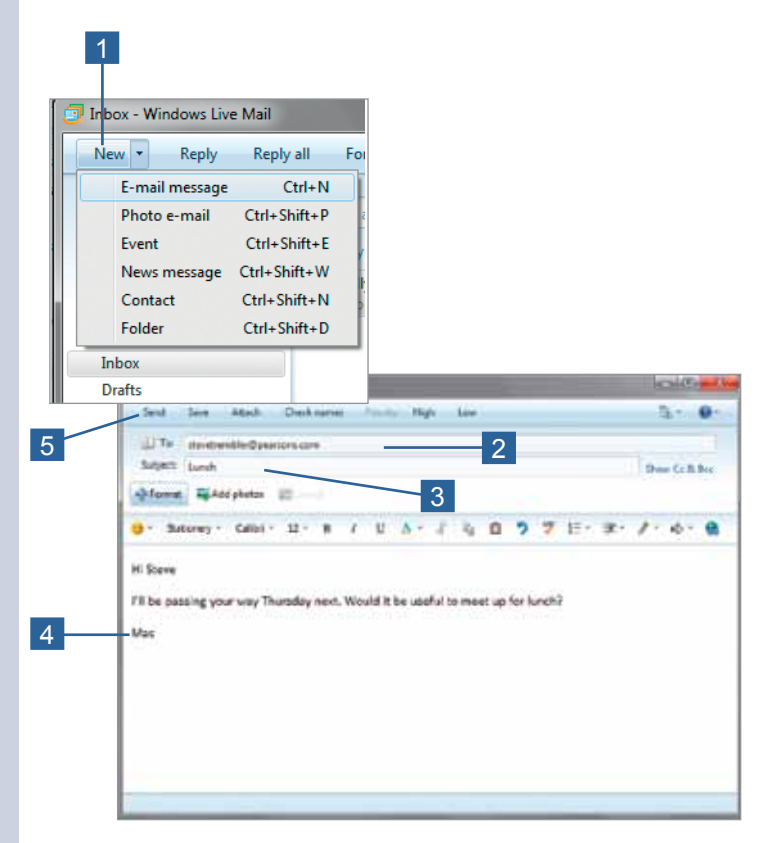

#### Da li ste znali?

Dobavljači e-pošte obično imaju neki oblik filtera za neželjenu poštu (spam filter) kako bi se smanjila količina takve pošte koja dolazi do vas ili je obeležavaju kao "spam" i upozoravaju vas. Neki filteri bolje funkcionišu od nekih drugih.

?